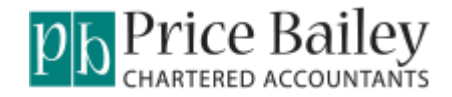

# **PBImports Frequently Asked Questions**

- [Apply New Activation Key](#page-1-0)
- [Company Not Available To Select.](#page-10-0)
- [Connect & Activate Tab](#page-2-0)
- [Date\\_field\\_contains\\_invalid\\_date](#page-6-0)
- **.** [Instal New PBImport Version](#page-3-0)
- [Net amount cannot be negative or greater than 9999,9999.99](#page-7-0)
- [Nominal Code does not exist in sage 50](#page-9-0)
- [Number Of Files Failed Is Greater Than Zero](#page-11-0)
- [Number Of Columns In The File Are Less](#page-13-0)
- [Tax Code ref](#page-8-0) not supplied
- **[Transactions Have Not Imported Into Sage 50](#page-12-0)**
- [Transaction\\_Type\\_is\\_invalid](#page-5-0)
- Unable to Open File Message

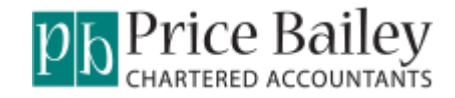

# <span id="page-1-0"></span>**Apply New Activation Key.**

Open PBImport and click <Back>:-

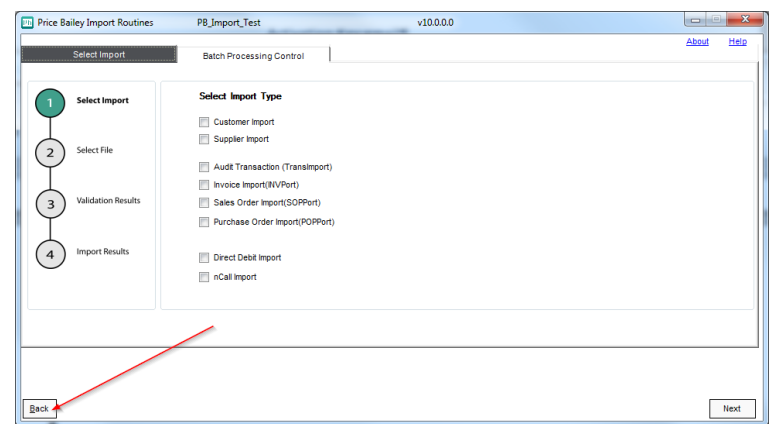

Copy and paste the Key that you have received into the Activation Key Field:-

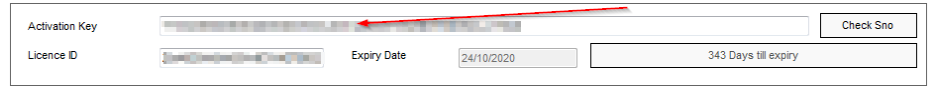

Click the button labelled <Check Sno>. If the activation key has been successful, an expiry date will appear along with the number of days remaining

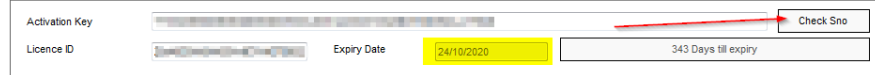

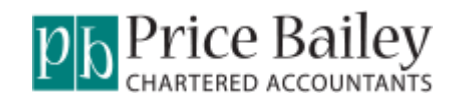

# <span id="page-2-0"></span>**Connect & Activate Tab.**

Open PBImport and click <Back>:-

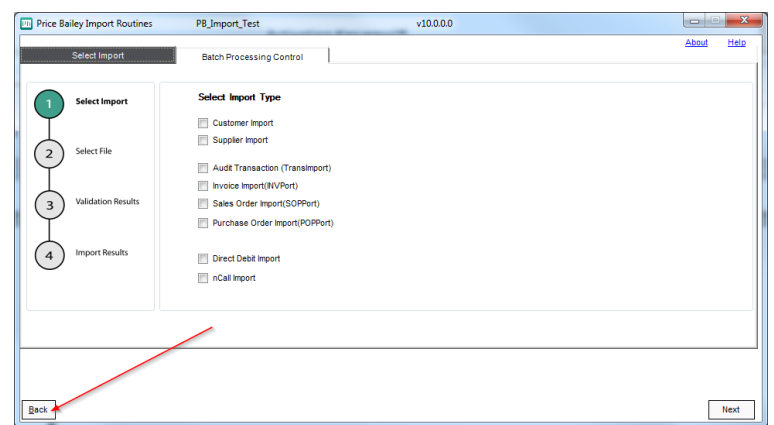

You are now on the Connect & Activate screen:-

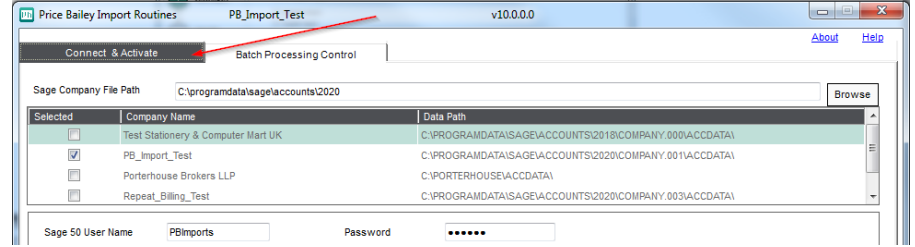

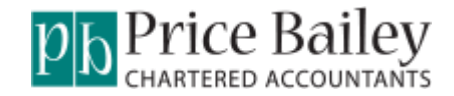

#### <span id="page-3-0"></span>**Install New PBImport Version.**

Download the latest routines and guides to keep your system up to date from the Price Bailey website:-

<https://www.pricebailey.co.uk/services/business-software/tailored-services/>

Here you will find the latest installer and a guide on installing the software:-

Price Bailey Import Routines - User Guides

**Price Bailey Import Routines Installation Guide** 

**Price Bailey Import Routines User Manual** 

Price Bailey Upgrade to Sage V26 Installation Guide

# Price Bailey Import Routine Installer

**Price Bailey Import Routines Installer v9.9** 

Once installed you will need to email the licence ID through to [support@pricebailey.co.uk](mailto:support@pricebailey.co.uk)

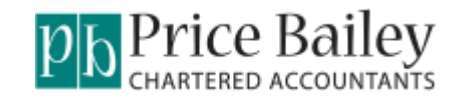

## <span id="page-4-0"></span>**Unable to Open File Message.**

If the validation fails with the error message 'Unable to open file':-

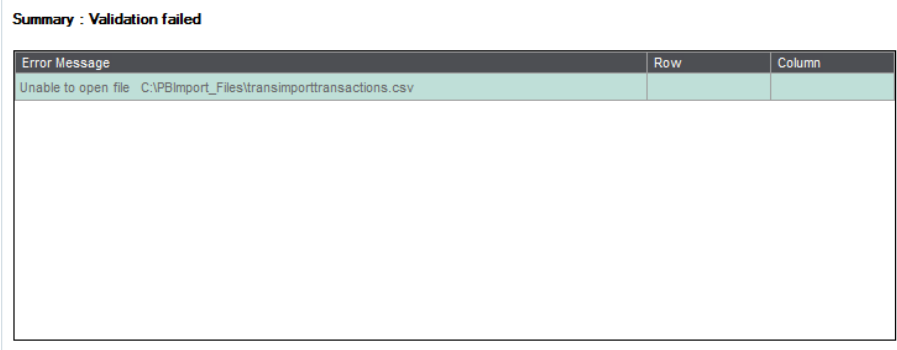

This means that the file that is being used for the import is open and needs to be closed before continuing

Close the import file. Click <Back> and then click <Validate> again.

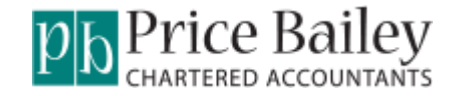

# <span id="page-5-0"></span>**Transaction Type is invalid.**

If the validation fails with the error message 'Transaction Type is invalid':-

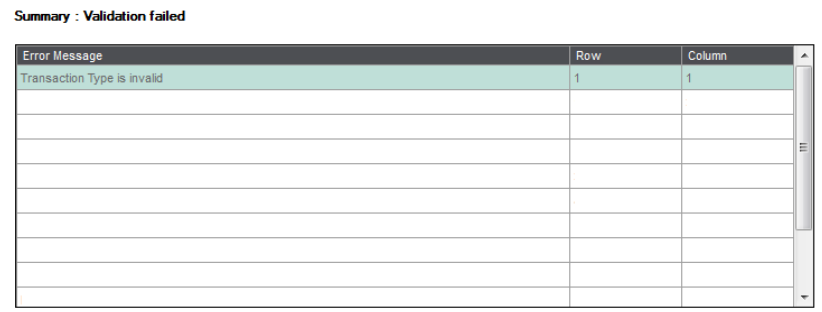

This usually means that a header row is not expected, but the file that is being used for the import contains a header row.

To resolve this either remove the header row on the import file or let PB Import know that the import file has a header row.

Click <Back> until you are on the Connect & Activate Screen. Click on the type of import that you are using:-

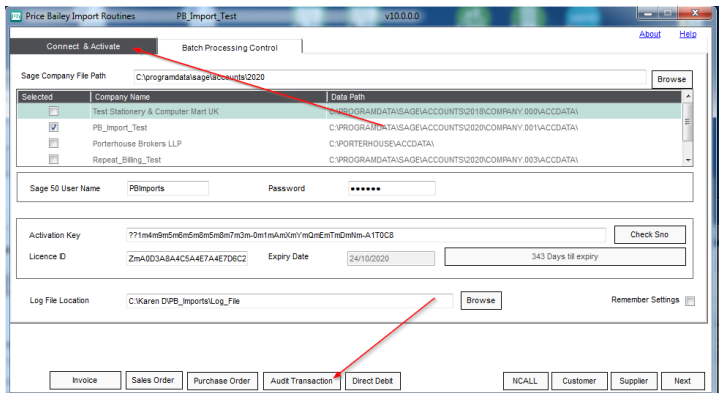

On the mapping screen ensure that the 'No of Heading Lines' field agrees to the number of header rows on the import file:-

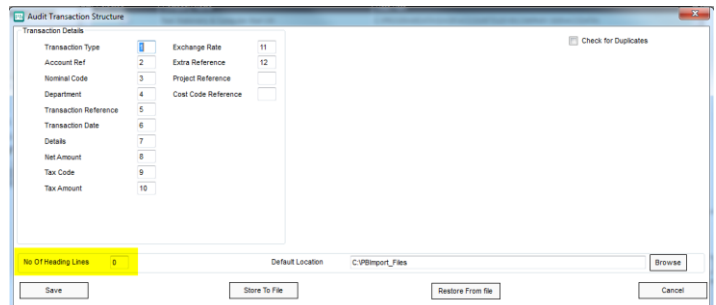

Click <Save>. Click <Next>, until you are on the Select Import File screen then click <Validate> again.

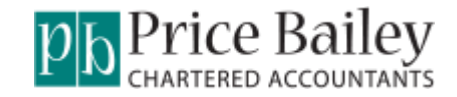

## <span id="page-6-0"></span>**Date field contains invalid date.**

If the validation fails with the error message 'Transaction Type is invalid':-

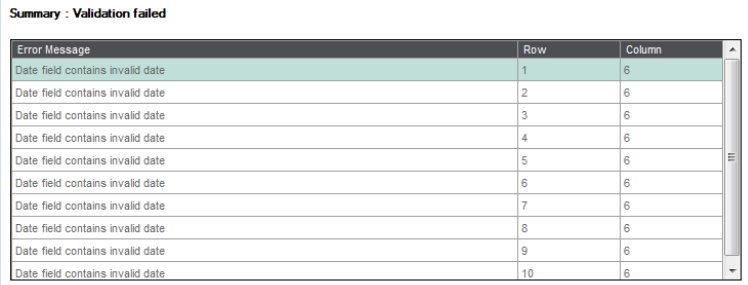

This usually means that the mapping fields are not correct.

To resolve this click <Back> until you are on the Connect & Activate Screen. Click on the type of import that you are using:-

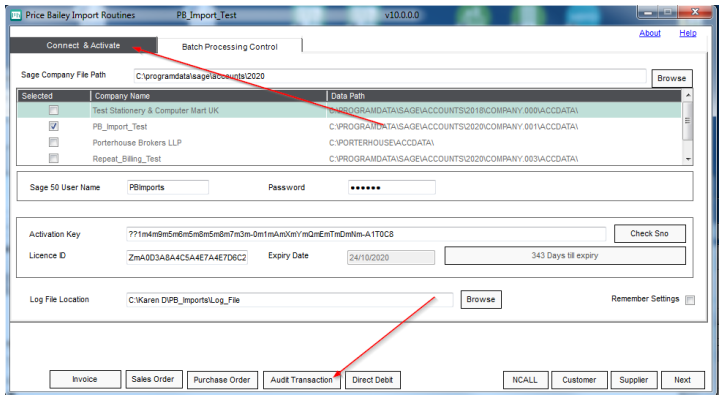

On the mapping screen ensure that the 'Transaction Reference' and the 'Transaction Date' agrees to the column number of these fields on the import file:-

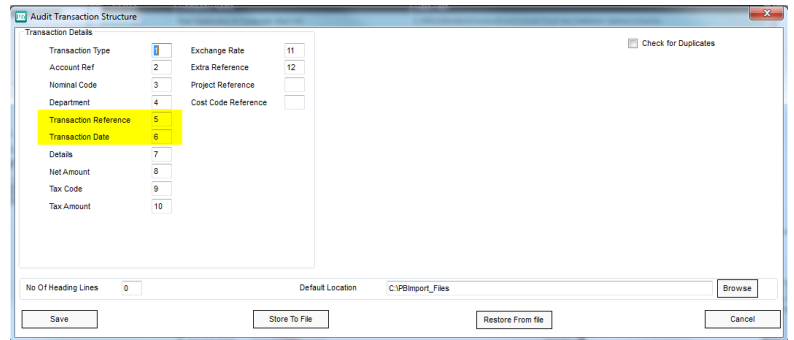

Click <Save> and <Next>, <Next>then click <Validate> again.

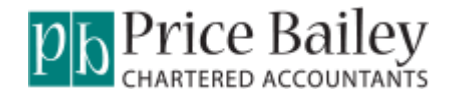

#### <span id="page-7-0"></span>**Net amount cannot be negative or greater than 9999,9999.99.**

If the validation fails with the error message 'Net amount cannot be negative or greater than 9999,9999.99':-

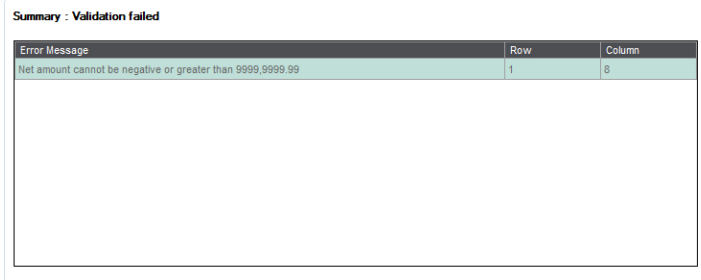

This means that the file that is being used for the import contains a value that is too large.

To resolve this open the import file, find the value that is too large and amend accordingly. Click <Back> and then click <Validate> again.

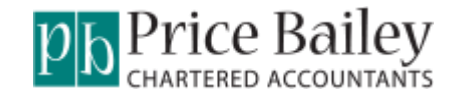

# <span id="page-8-0"></span>**Tax Code ref not supplied.**

If the validation fails with the error message 'Tax Code ref not supplied':-

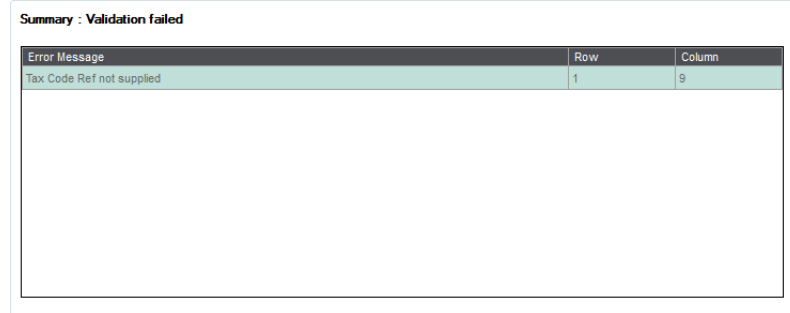

This means that the file that is being used for the import doesn't have a Tax code in the row / column indicated by the error:-

To resolve this open the import file, find the field that should contain a valid Tax code and amend accordingly. Click <Back> and then click <Validate> again.

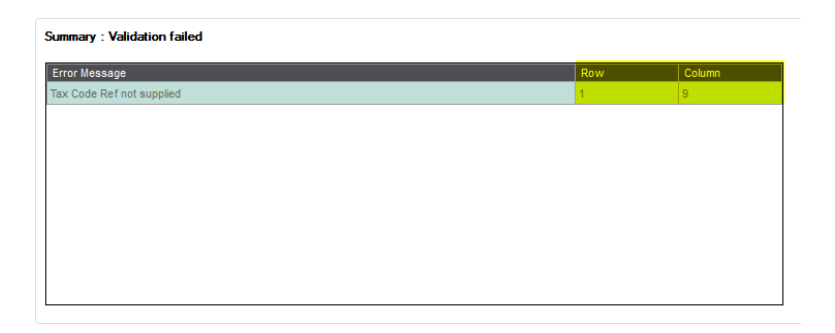

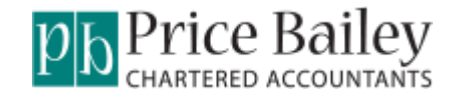

## <span id="page-9-0"></span>**Nominal Code does not exist in sage 50.**

If the validation fails with the error message 'Nominal Code does not exist in sage 50:-

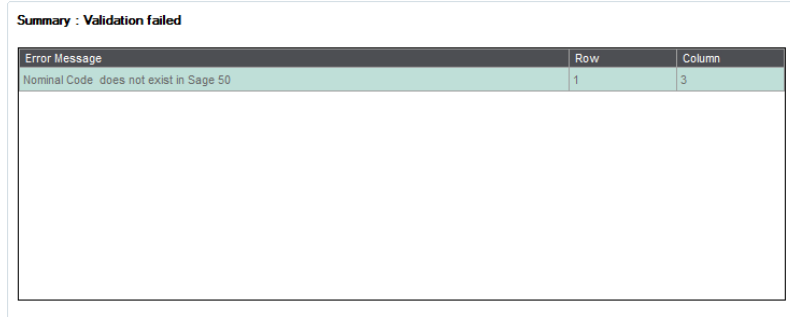

This means that the file that is being used for the import doesn't have a valid nominal code in the row / column indicated by the error:-

To resolve this open the import file, find the field that should contain a valid nominal code and amend accordingly. Click <Back> and then click <Validate> again.

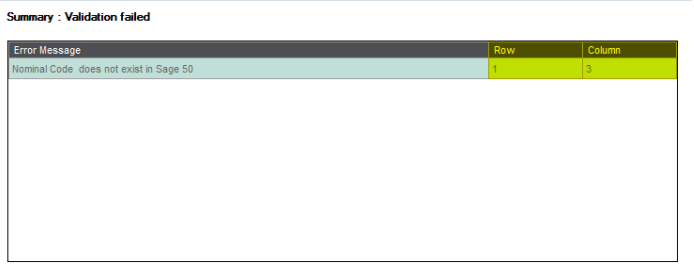

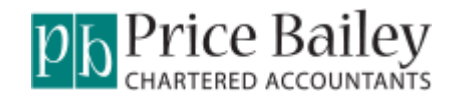

### <span id="page-10-0"></span>**My Sage 50 Company Is Not Available To Select.**

When opening PB Imports the Sage 50 company is not in the list:-

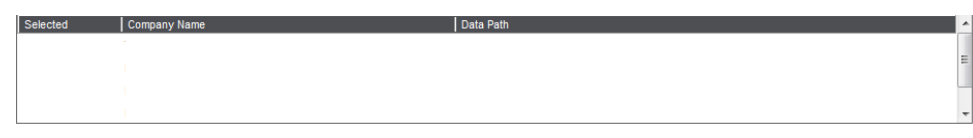

This usually means that the sage Company File Path that is not pointing to the correct file:-

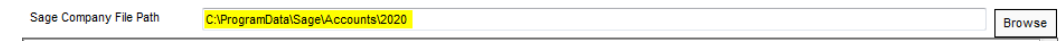

To resolve this go to Help / About in Sage 50:-

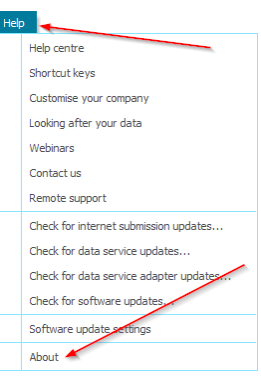

You will need the location of the Sage Company File Path:-

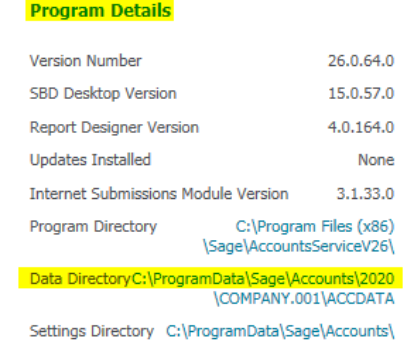

Within PB Imports navigate to the path against the Data Directory:-

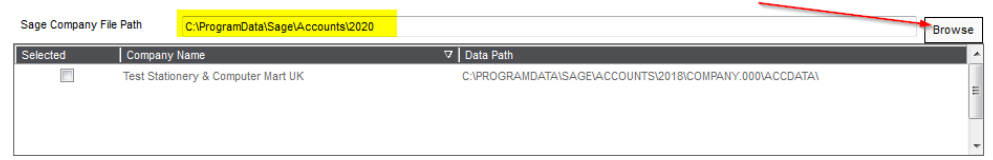

You should now see a list of all companies and can select the relevant one for your import.

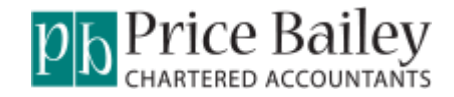

## <span id="page-11-0"></span>**Number Of Files Failed Is Greater Than Zero.**

When using the Batch Processing option you see a Number against Number of files failed:-

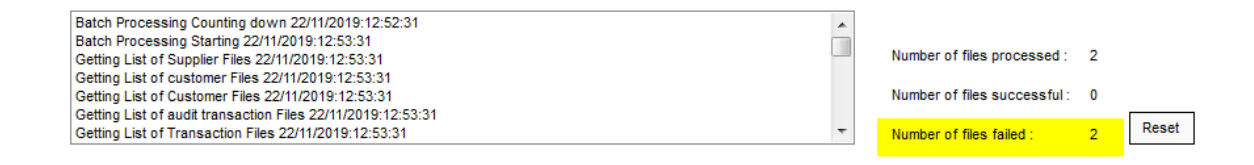

This could be due to several different reasons. Firstly check the 'Failed' folder:-

▶ Computer ▶ Local Disk (C:) ▶ PBImport\_Files ▶ Failed ▶ Transaction

In here will be a text document with further information:-

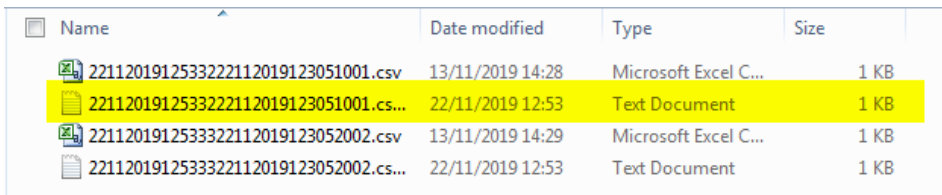

Open the text document to see what the problem is:-

- The number of columns in the file are less than the maximum column specified on the structure.
	- $\circ$  There are more columns used in the mapping than on the import file. Usually because columns 13 & 14 have been included.
- Date field contains invalid date
	- o The field that has been mapped to as a date is not in the correct date format. Usually because columns 5 & 6 have been mapped the wrong way round
- Supplier Account Ref does not exist in Sage 50
	- $\circ$  The data that is being mapped to as the Supplier Account is not a valid Supplier Account in Sage 50
- Error log for ???????.csv
	- o This error occurs because Sage 50 is logged in using the same user that PB Imports is using.

*Note:-*When reviewing the import file ensure it is edited in notepad so that leading zeros are not dropped.

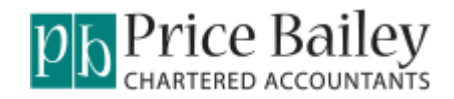

### <span id="page-12-0"></span>**Transactions Have Not Imported Into Sage 50.**

When using the Batch Processing option files are showing as successful but the transactions are not showing in Sage 50:-

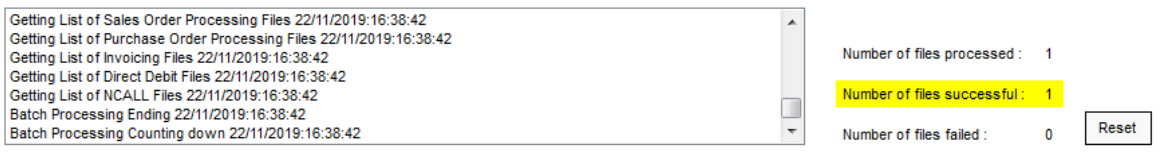

This is because the number of heading lines on the import file and the mapping do not agree:-

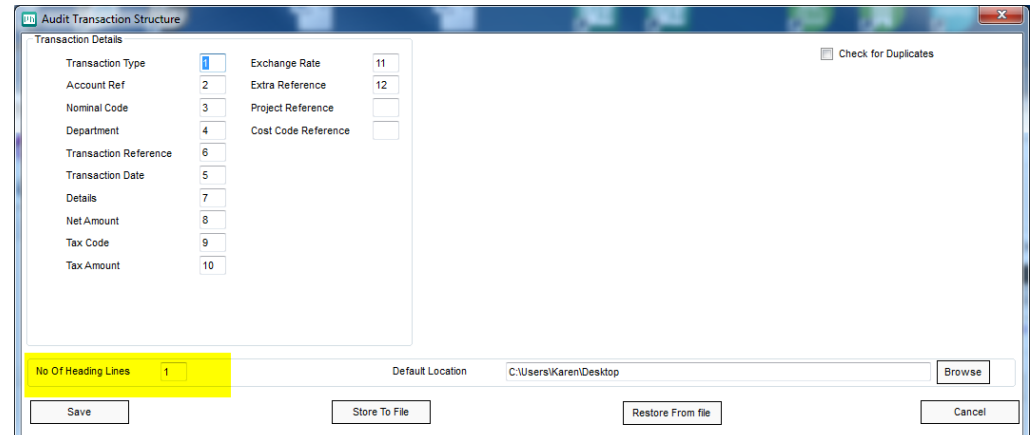

Amend the mapping to agree with the import file.

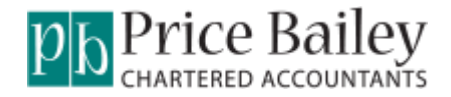

#### <span id="page-13-0"></span>**The number of columns in the file are less than the max.**

If the validation fails with the error message 'The number of columns in the file are less than the maximum column specified on the structure':-

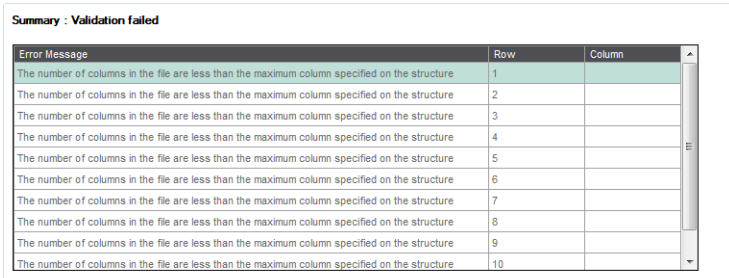

This usually means that the mapping fields are not correct and you have used columns numbrs that are not columns on you import file.

To resolve this click <Back> until you are on the Connect & Activate Screen. Click on the type of import that you are using:-

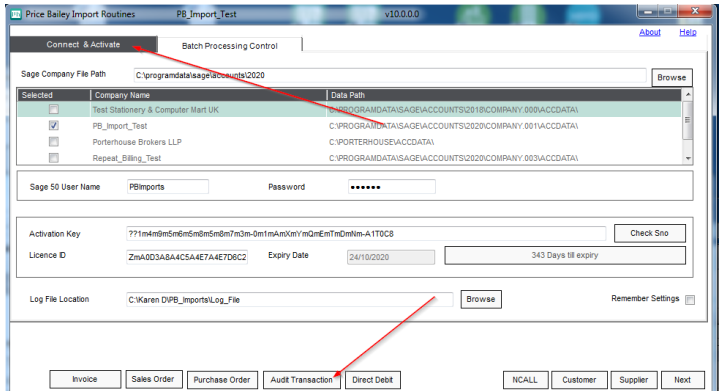

On the mapping screen ensure that all column numbers are the same as the column numbers on the import file:-

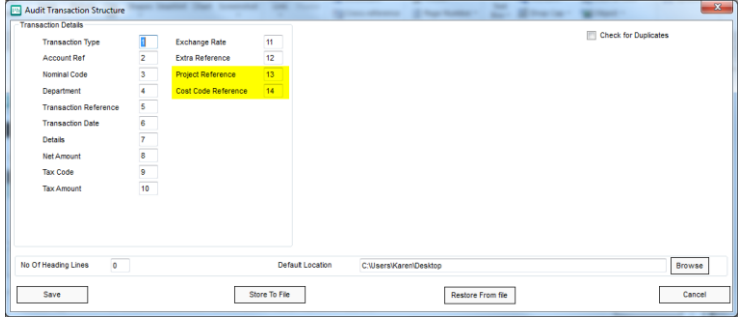

Click <Save> and <Next>, <Next>then click <Validate> again.

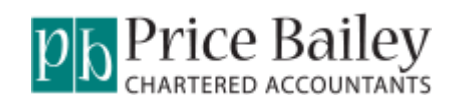

## **Version Control**

Each version of this document will be given a number.

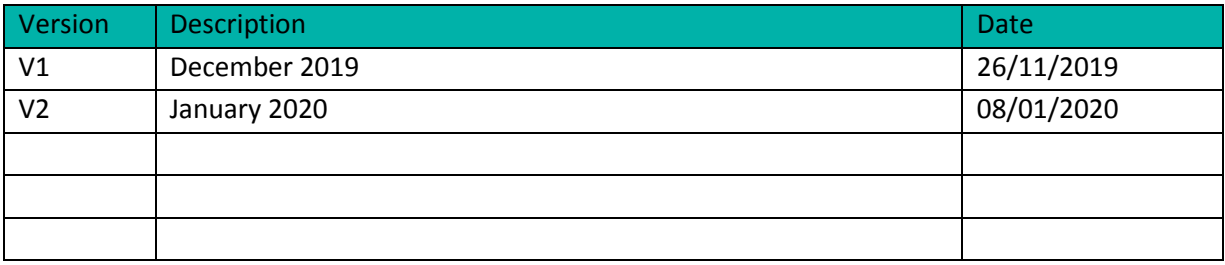